#### 日本臨床外科学会雑誌は

### 2024年4月号(第85巻4号)より、電子ジャーナルとなります。

日本臨床外科学会 学会会長 万代 恭嗣 編集委員長 宇田川晴司

第85回日本臨床外科学会総会(学術集会)における学会会長講演で会長万代が表明致 しました通り、日本臨床外科学会雑誌は、第85巻4号(2024年4月号)より、完全に電 子ジャーナルに移行します。紙媒体としての冊子は4号からは作成されず、本誌の閲覧 は「MEDPORTAL」というサイトを介して行っていただきます。電子ジャーナル閲覧 の方法は、日本臨床外科学会ウェブサイト内の「会員専用ページ」に掲載されます。し たがって、会員の皆様でいまだWeb会員登録がお済みでない方は、急ぎ、ご登録をお願 いします。

ほぼ冊子体のページをめくるような感覚で閲覧していただけるような機能を、 MEDPORTALの閲覧ページに追加しております。なお、これまで同様、6カ月程度の 遅れで、個々の論文はJ-STAGEでも閲覧可能となりますが、巻頭のお知らせや編集後記 などを含めた冊子体としてのイメージは、MEDPORTALでのみ、発行と同時にご覧 いただくことが可能ですので、ぜひ、MEDPORTALのアカウントを作成してください。

※既にWeb会員登録がお済みの方は、手順②からお手続きをお願いします。

① 日本臨床外科学会会員専用ページからWeb会員登録を する(P2,3参照)

※ Web会員登録の際に必要な会員番号は、本書状の封筒に記載されています。

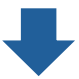

② 登録した会員専用ページから、MEDPORTALにジャン プし、MEDPORTALのアカウントを作成する (P4参照)

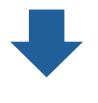

③ MEDPORTAL内の学会認証ページで、 「日本臨床外科学会」の認証をする (P5参照) \*

\* 日本臨床外科学会会員専用ページに示された共通のユーザー名とパスワードが必要です。

## **①日本臨床外科学会Web会員登録の方法**

まだWeb会員登録がお済みでない方のために、Web会員登録の方法についてご説明します。

- 1. 日本臨床外科学会のウェブサイトにアクセスします。(https://www.ringe.jp/) パソコンのブラウザやスマートフォンで「日本臨床外科学会」を検索していただければ、 そこからアクセスすることも可能です。
- 2. トップページで、会員専用ページ(◯◯)内)を選択していただきます。

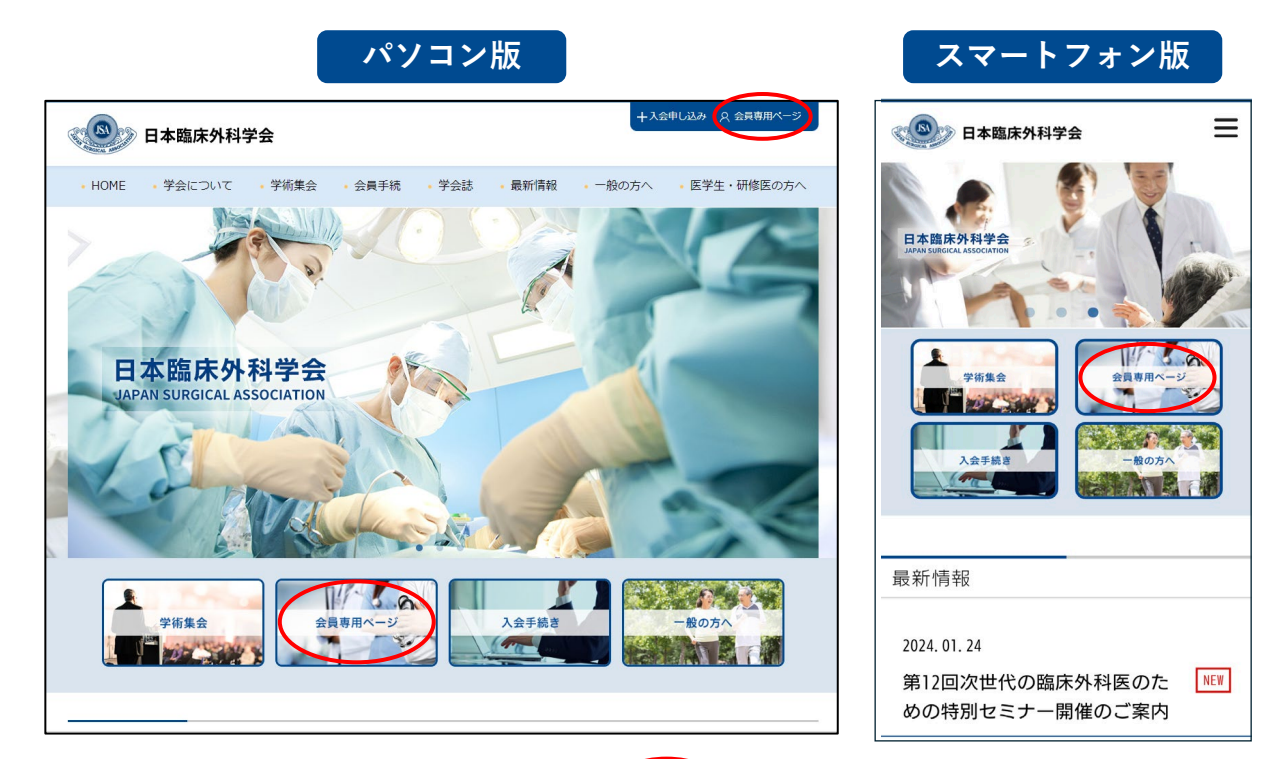

3. 画面の右側にある「Web会員登録」(◯ )内)をさらに選択して、 指示に従って手続きを進めてください。 ※ Web会員登録の際に必要な会員番号は、本書状の封筒に記載されています。

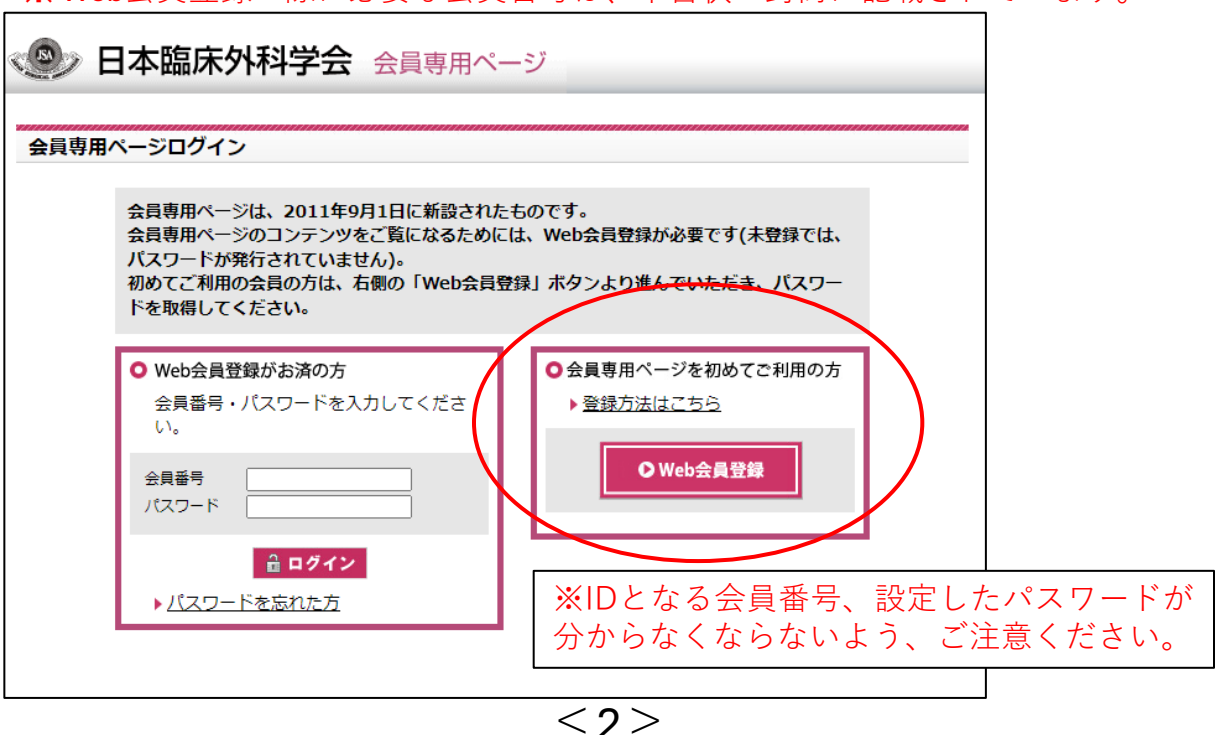

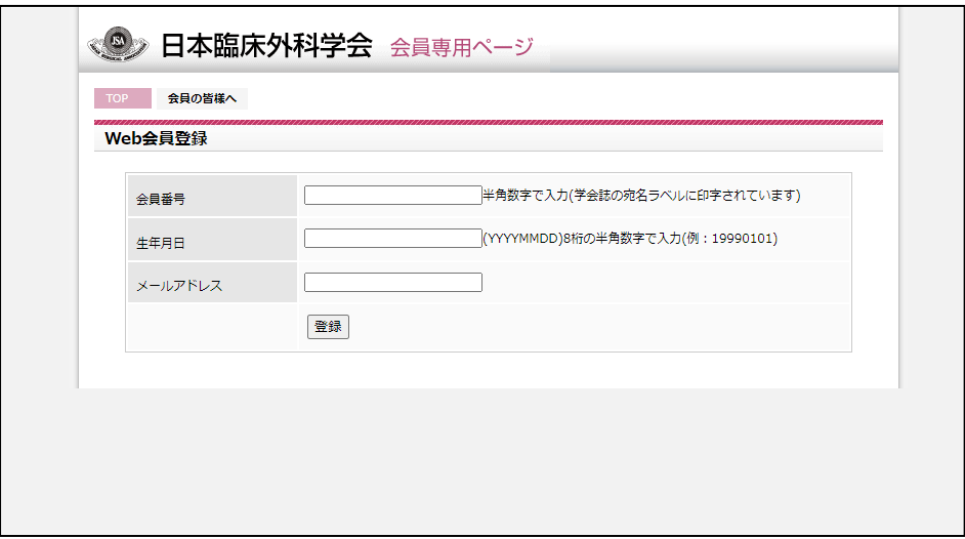

4. 学会事務局の持つ会員情報と照合ができますと、手続きが完了します。 会員番号は、本状を含め、日本臨床外科学会から送付される郵便物の宛名の下に 記載されています。ご不明の場合は学会事務局までお問い合わせください。

**※IDとなる会員番号、設定したパスワードが分からなくならないよう、ご注意ください。**

**Web会員登録は、メールマガジン配信の登録とはリンクし ていません。メールマガジン配信の希望に関しては、学会入 会時に伺っていますが、本誌が完全な電子ジャーナルとなり ましたため、今後はメールマガジンが届かないと、学会誌の 巻頭もしくは巻末に掲載してきた、学会からの情報が正しく 会員に届かないことが危惧されます。**

**会員の皆様には、Web会員登録とは別に、このお知らせの 6ページを参照して、日本臨床外科学会メールマガジンの 配信登録がされていること、登録されたアドレスが 正しいことを確認してください。**

**今後は印刷された学会雑誌がお手元に届きませんので、 学会からのご連絡の手段であるメールマガジンは、 原則として配信停止にはしないようにお願いします。**

# **②MEDPORTAL アカウントの作成方法**

日本臨床外科学会雑誌は第85巻4号より、電子ジャーナルとなります。 電子ジャーナルの閲覧は MEDPORTAL というシステムを介して行われますので、 会員の皆様には、あらかじめ、MEDPORTAL のアカウントを作成していただく必要があります。 以下にその手順をご説明します。

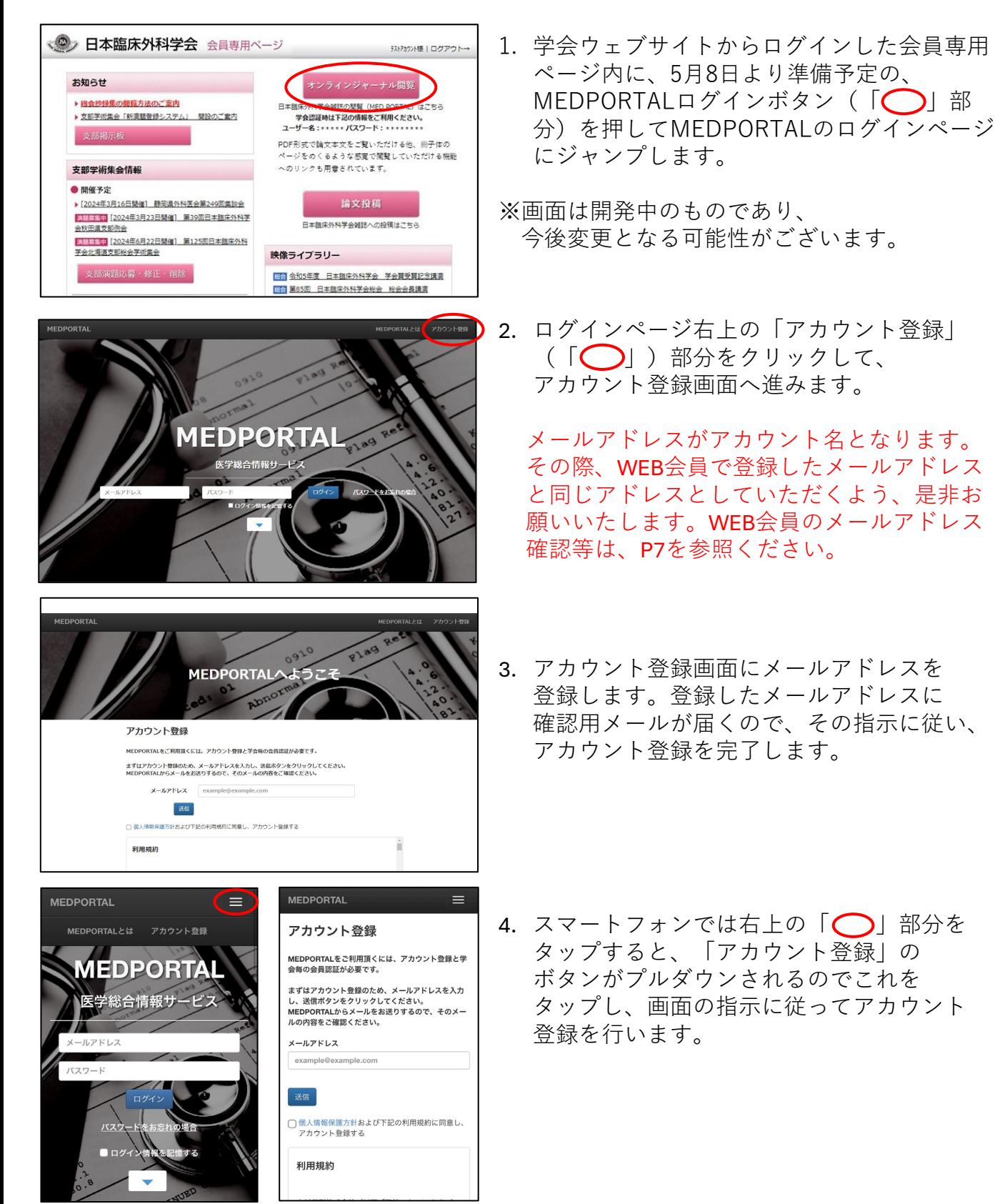

 $<$   $\Delta$   $>$ 

# **③MEDPORTALでの学会認証の方法**

MEDPORTALのアカウント作成後は、まず日本臨床外科学会の学会認証を行ってください。

**パソコン版**

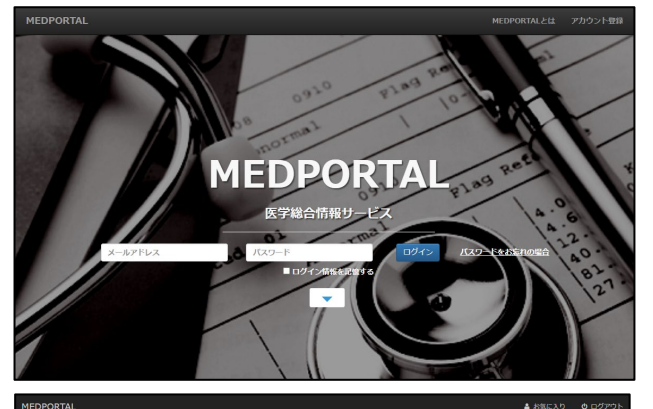

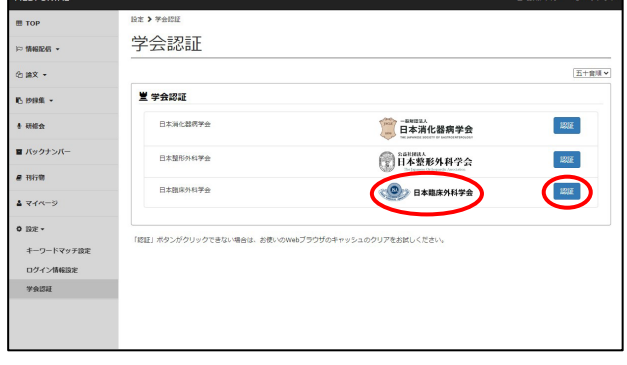

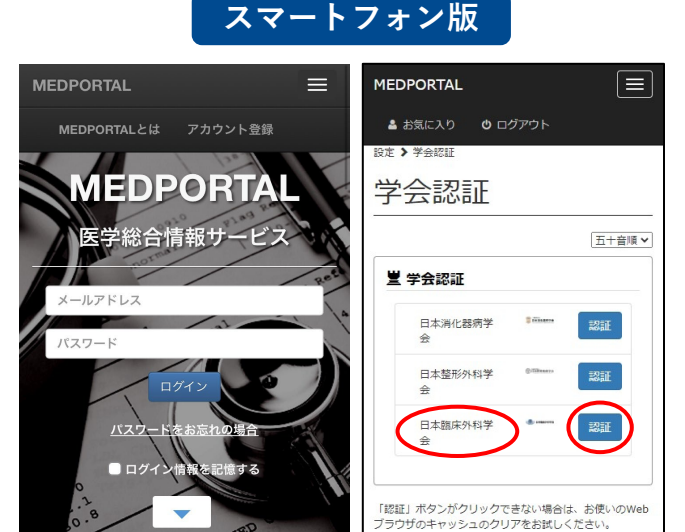

- 1. ログインページより、登録した メールアドレスとパスワードで MEDPORTALにログインします。
- 2. 学会認証ページが表示されるので、 「日本臨床外科学会」の「認証」 ボタンをクリックする。
- 3. 本学会会員共通のユーザー名/パスワード (MEDPORTAL アカウントのID,パスワード ではありません。学会ウェブサイトの 会員専用ページに掲示予定です)を 入力することで、 学会認証が完了します。
- 4. 次回からはご自分のMEDPORTAL用のID, パスワードでMEDPORTALに入ると、 公開されている日本臨床外科学会雑誌の 全コンテンツが閲覧可能となっています。

**将来的にはMEDPORTALのアカウントと学会登録の情報、メールマガジン配信のための メールアドレス情報を統一したいと考えていますが、スムーズな移行のため、当面はあえて このような仕組みを取らせていただきます。**

**毎月の雑誌発行のお知らせはメールマガジン配信のために登録されたメールアドレスに 配信いたしますので、メールマガジン配信の設定を忘れないでください。**

**当面は、念のためMEDPORTALアカウント作成時に登録したアドレスにもお知らせを 配信いたしますので、連絡が重複となりますことをご了承ください。**

### **学会のメールマガジン配信設定の確認、 登録されたメールアドレスの設定・変更方法**

学会ウェブサイトのトップページ(会員専用ページではありません)の「会員手続き」に カーソルを合わせ、( < ) 出現したメニューから「メルマガ設定」( ◯ 内) を選び、 「メールマガジン配信停止・メールアドレス変更フォーム」で手続きを行ってください。

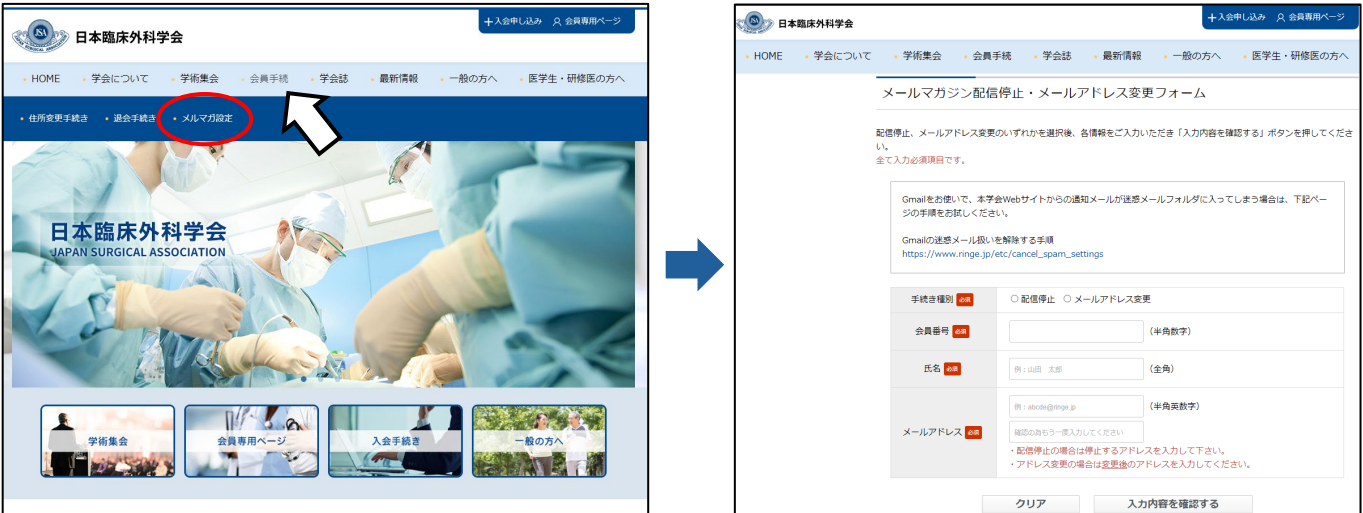

スマートフォンでは学会ウェブサイトのトップページ右上の「◯」部分をタップし、 「会員手続き」→ 「メルマガ設定」の順でタップしてください。 すると「メールマガジン配信停止・メールアドレス変更フォーム」へと進みますので、 画面の指示に従って手続きを行ってください。

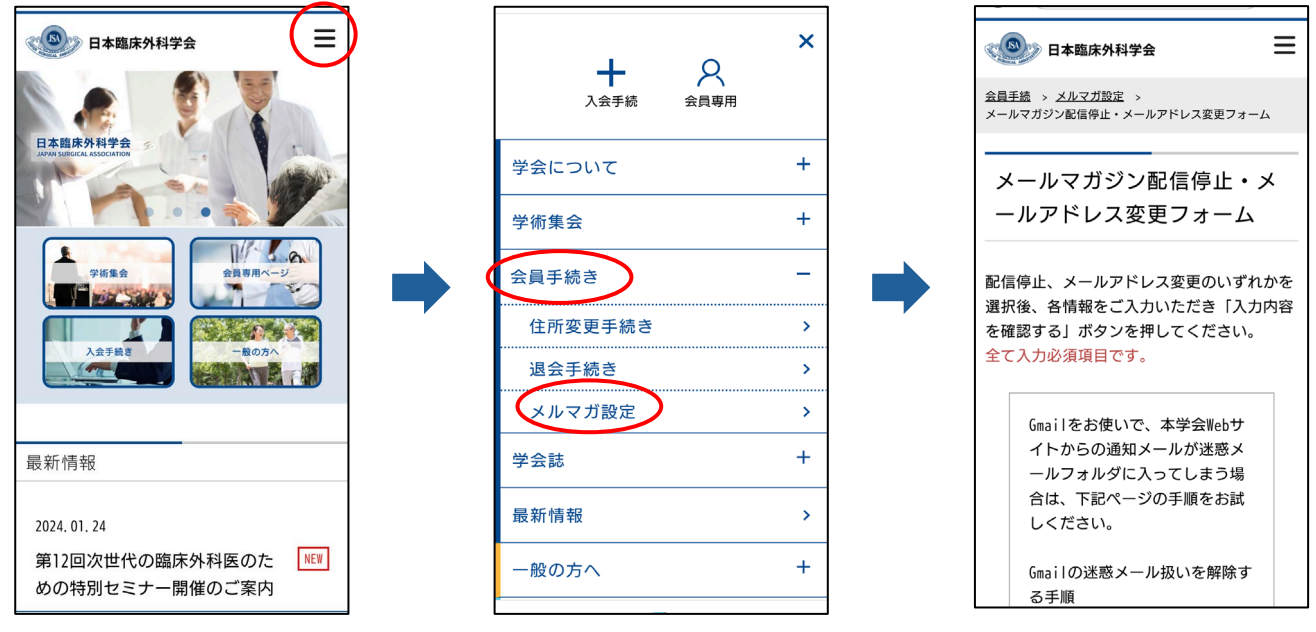

 $\leq$  6 $>$ 

### **Web会員としてのメールアドレスの設定・確認・変更方法 (メールマガジン配信用のアドレスではありません!)**

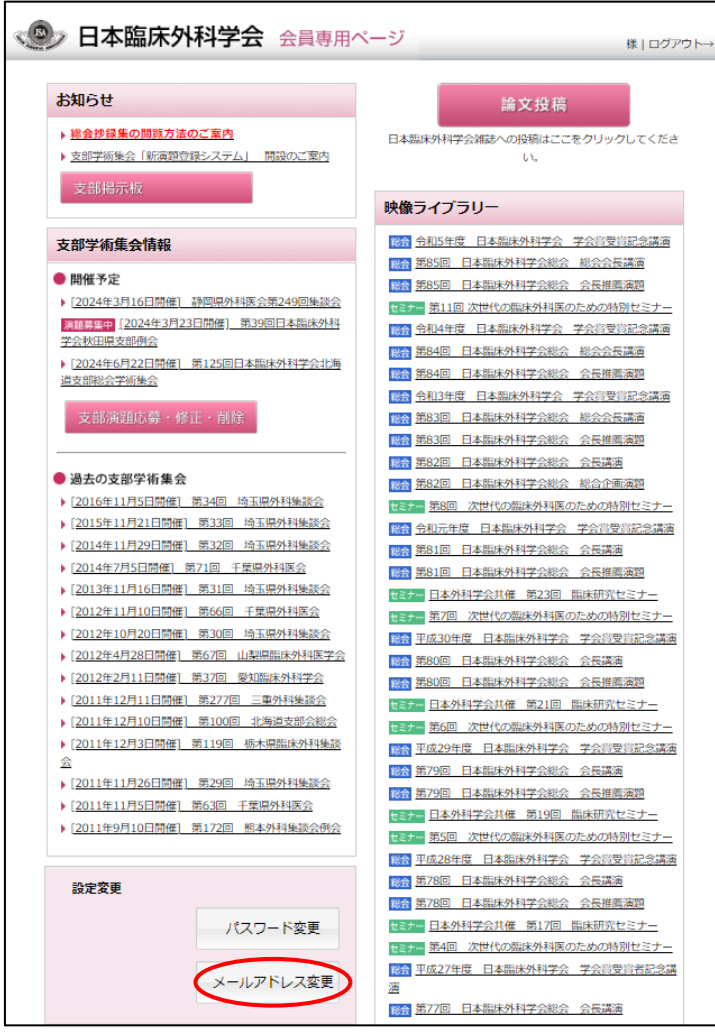

- 1. 学会ウェブサイトから会員専用ペー ジを選択し、ログイン画面から会員 専用ページにログインいただきます。
- 2. 会員専用ページ左欄下部にある 設定変更の「メールアドレス変更」 ( へ) 内) を選択します。
- 3. 現在登録のメールアドレスが表示さ れます。必要あれば、この変更ペー ジから手続きを進めてください。

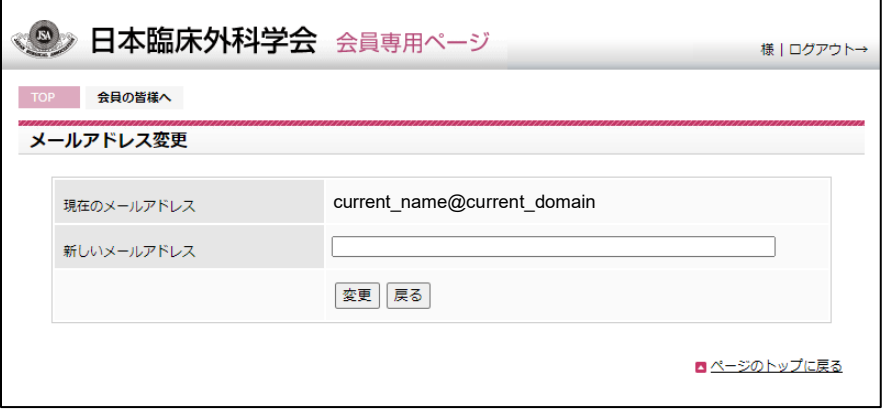

 $<$  7  $>$ 

**繰り返しますが、今後は印刷された学会雑誌がお手元に届きませんので、 学会からのご連絡の手段であるメールマガジンは、原則として配信停止には しないようにお願いします。**

電子ジャーナル移行後、学会から会員各位に情報を伝達する通常の手段は、

#### **・メールマガジン**

#### **・学会ウェブサイト(「最新情報」および会員専用ページ内の「お知らせ」)**

**・MEDPORTAL内の電子ブック形式閲覧 内の該当ページ**

の3つのみとなります。メールマガジン以外は、ご自分で情報にアクセスしていただかな いとご覧になれませんので、学会からの情報伝達を確実にするため、現在「メールマガ ジンの配信を希望しない」とされている会員もすべて一旦「配信希望」の状態とさせて いただき、メールマガジンを配信させていただきますので、予め、ご了承ください。

事務局としては「配信希望」の状態のままとしておいていただくことを希望しますが、 上記の内容を了解のうえ、なおメールマガジンの配信を希望されない場合は、 お手数ですが、6ページを参照してご自分で改めて配信停止のお手続きをお願いします。 なお、学会として特に重要と判断する情報につきましては、配信希望なしの会員にも 一斉配信としますので、よろしくご了承ください。

学会ウェブサイトの会員専用ページ内にも、メインページの左欄下部の「設定変更」か ら入る「メールアドレス変更」の仕組み(7ページに記載)がありますが、ここでアドレ スを変更しても、メールマガジンの配信アドレスは変更されませんのでご注意ください。

MEDPORTALのアカウントとして登録するメールアドレス、メールマガジン配信の アドレスとWeb会員としてのメールアドレスの3者が存在することとなります。 複雑で申し訳ありませんが、可能な限りこの3者を共通のものとして下さい。 また無効となったアドレスは速やかに有効なアドレスに更新をお願いします。

 $< 8>$